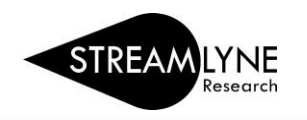

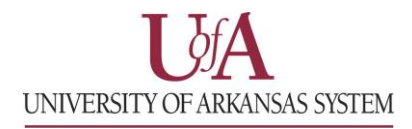

## IRB: PROTOCOL ACTIONS TAB

The Protocol Actions Tab is where you will go to finalize and submit the protocol.

## **Data Validation**

- 1) Click the **Protocol Actions Tab.**
- 2) Click the **Data Validation section header** to expand the section.
- 3) Click the **Turn On Validation** button.
	- a. The system will run a series of validation steps to ensure all required fields have been populated. This is the same validation the system automatically runs when the protocol is submitted.
	- b. If errors are found, the system will display a list of the errors.
- 4) If there are multiple errors click the **Show** button **Show** to address each error one at a time.
- 5) Click the **Fix** button to resolve the issue.
	- a. Clicking the **Fix** button will automatically take you to the tab and section that has an error.
	- b. Correct the error, then click the **Save** button at the bottom of the page. Clicking the Save button automatically takes you back to the Data Validation section.
- 6) Repeat this process for each validation error.

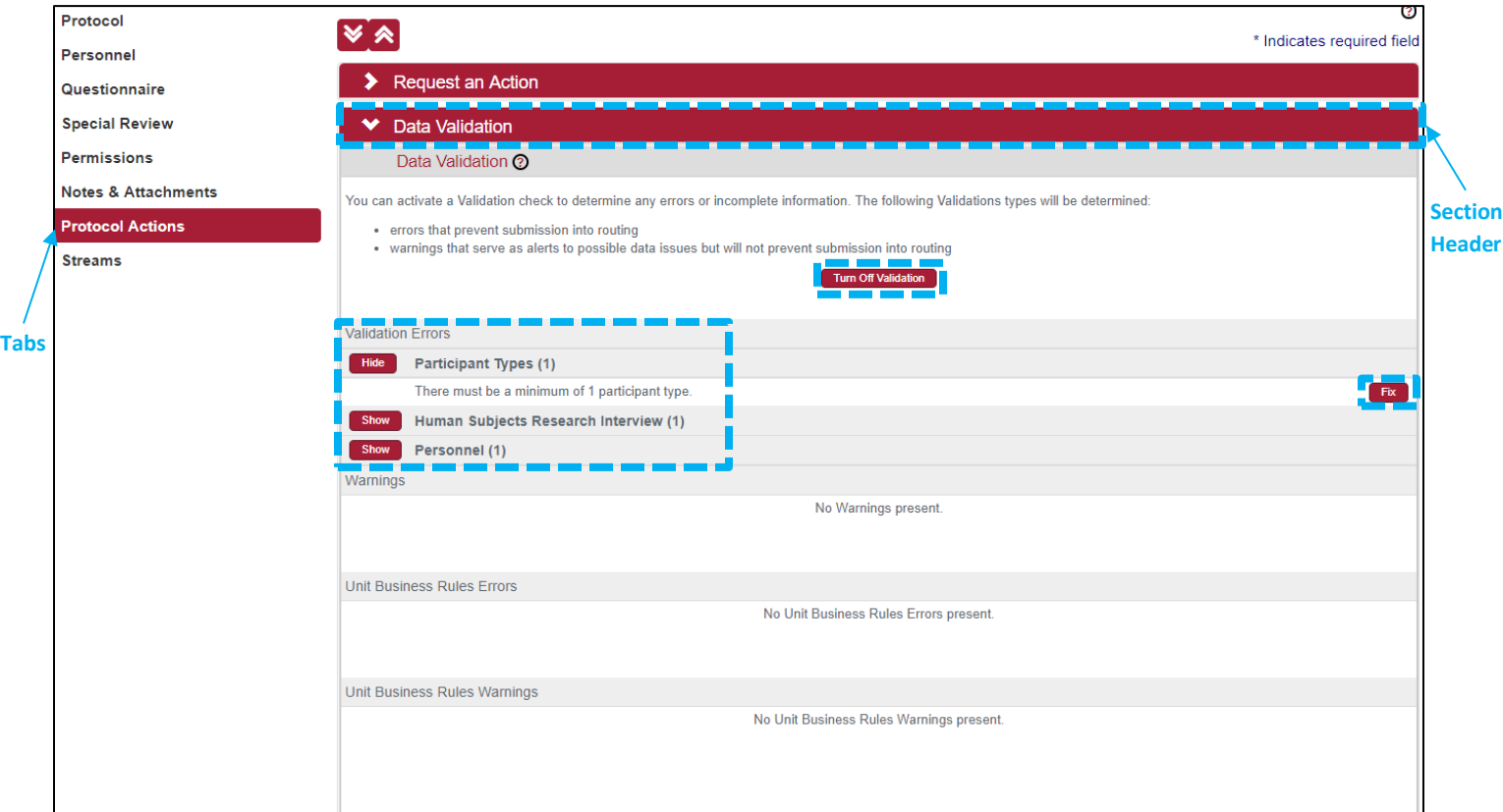

Continue to the next page for information on the **Request an Action** section.

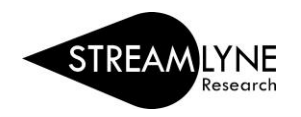

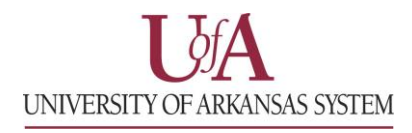

## **Request an Action**

At this point in the process, the available Actions are limited to submitting or deleting the protocol.

- 1) Click the **Protocol Actions Tab.**
- 2) Click the **Request and Action section header** to expand the section.
- 3) **To submit the protocol**:
	- a. Click the **Show** button **Show** next to the **Submit for Review** subsection.
	- b. Click the drop-down menu next to **Submission Type** and select **Initial Protocol Application for Approval**.
	- c. The **Type Qualifier** field is optional. Select an option from the drop-down menu if applicable.
	- d. Click the drop-down menu next to **Submission Review Type** and select the appropriate level of required IRB review for your protocol.

NOTE*:* For details regarding different levels of required IRB review UADA & UAF faculty and staff can go to the [Research Compliance-Human Subjects webpage,](http://vpred.uark.edu/units/rscp/humans-as-subjects-in-research.php) or contact the IRB Coordinator at [irb@uark.edu](mailto:irb@uark.edu) for assistance.

- e. If you select a **Submission Review Type** of **Expedited** or **Exempt**, the system will present a checklist to qualify the submission type. Make your selection by clicking the appropriate checkbox(es) that correspond to your protocol.
- f. Click the **Submit** button **Submit** to submit your IRB Protocol.

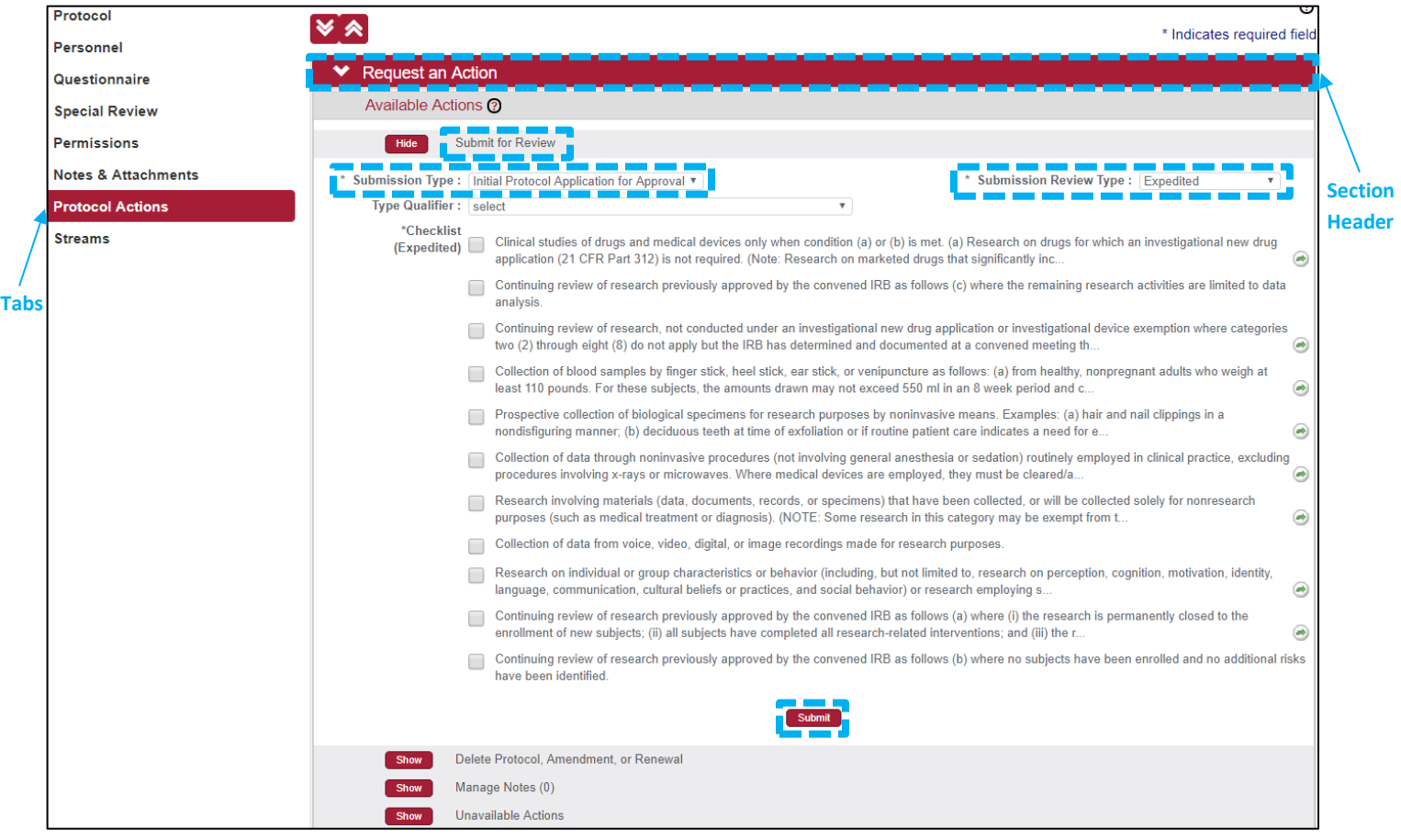

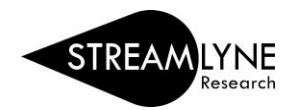

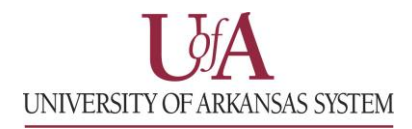

Continue to the next page for information on how to delete a protocol if you no longer want to submit it.

If you not longer want or need to submit this protocol, you can delete it.

- 4) **To delete the protocol**:
	- a. Click the **Show** button **Show** next to the **Delete Protocol, Amendment or Renewal** subsection.
	- b. Enter a reason for deleting this protocol, amendment or renewal.
	- c. Click the **Submit** button submit to submit the deletion of the protocol.

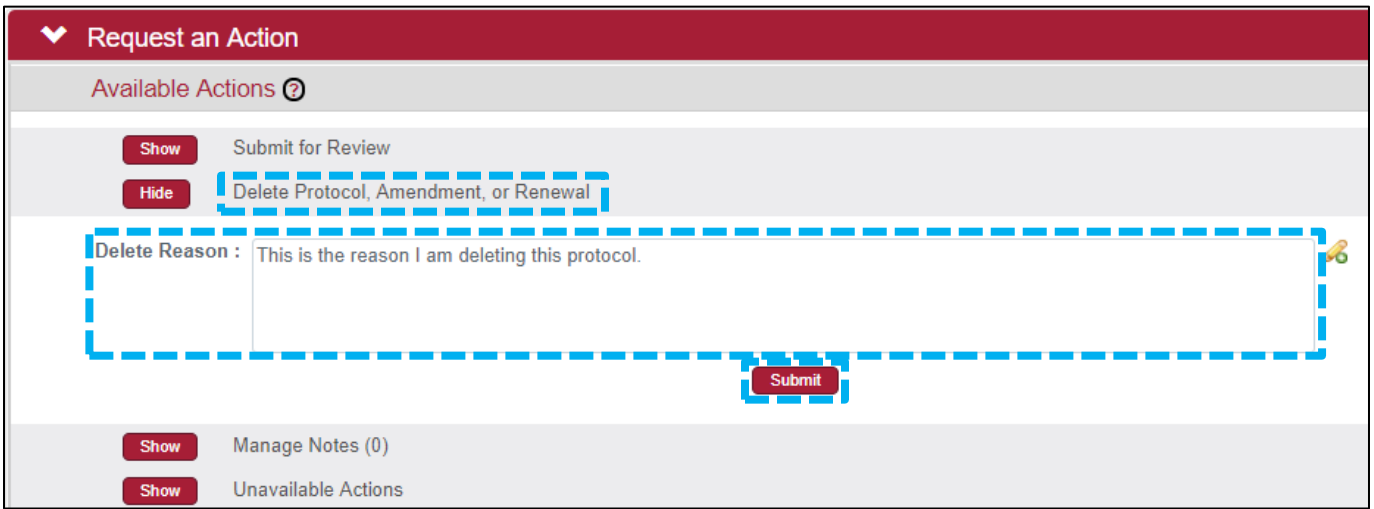